## インターネット利用登録方法

① 利府町文化交流センター「リフノス」ホームページ内、「図書館」のページの「本を探す」を クリックしてください。

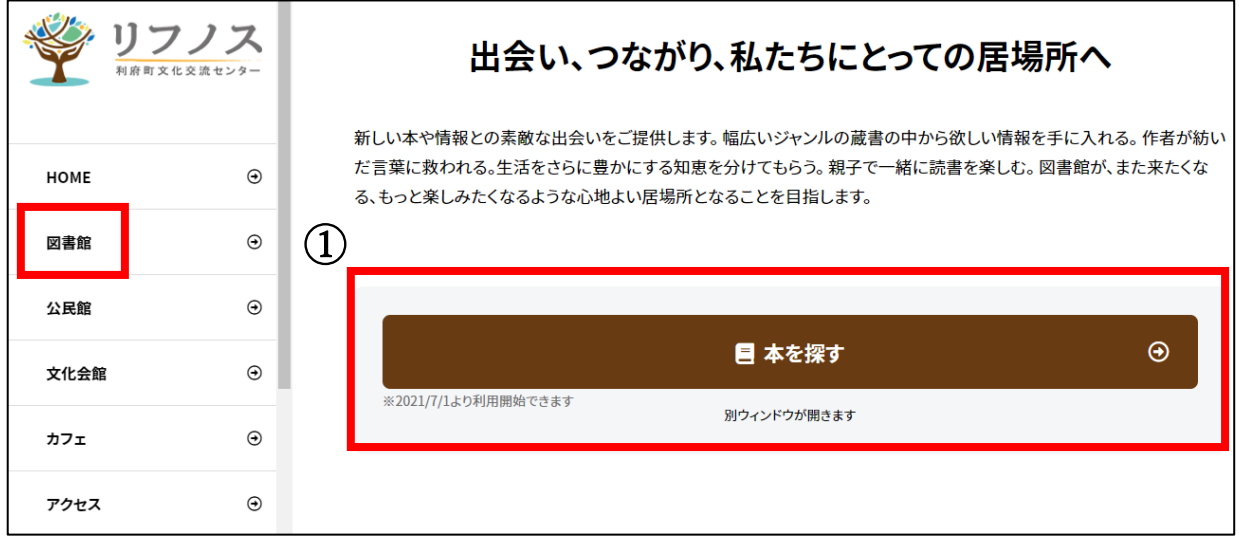

② 資料検索画面の右上にある「ログインはこちら」をクリックしてください。

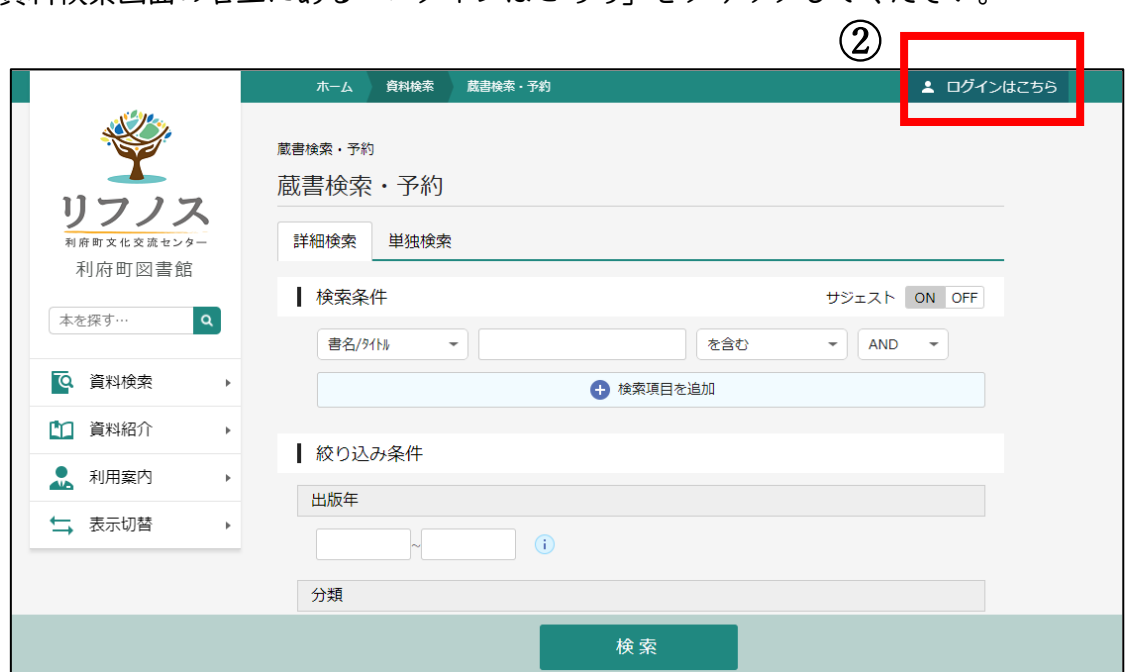

③ 「ユーザ設定」をクリックしてください。

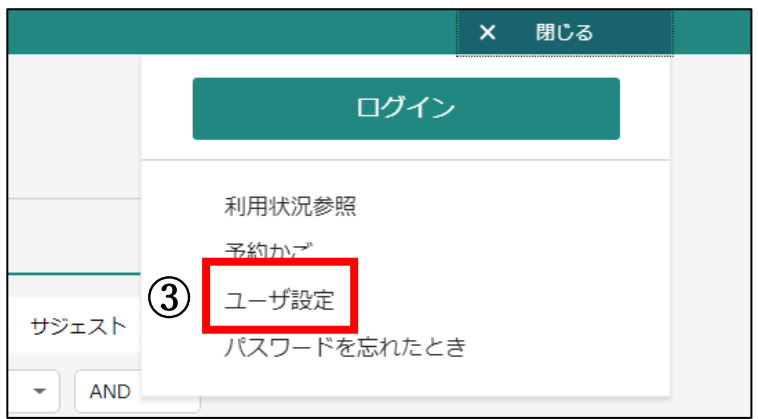

④ 利用者カードの番号(バーコード下にあるa とb を除いた7 桁の数字)とお受取りいただいた パスワードを入力し、「ログイン」をクリックしてください。

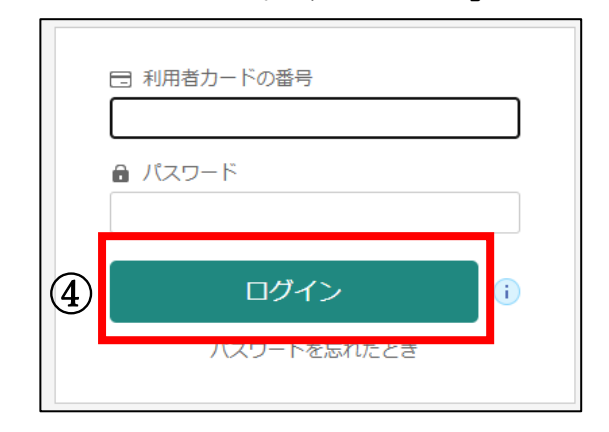

 

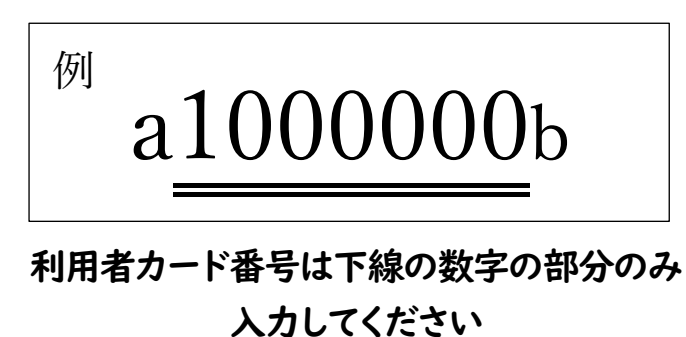

⑤ 予約連絡をメールで受け取りたい場合は、メールアドレスの登録をお願いします。 (インターネットからの予約サービスは、メールアドレスのご登録なしでもご利用いただけます。)

パスワードを変更する場合は、「現パスワード」にお受取りいただいた仮パスワード(または古いパス ワード)を、「新パスワード」に半角英数8桁以上(記号は不可)の新しいパスワードを入力してくだ さい。

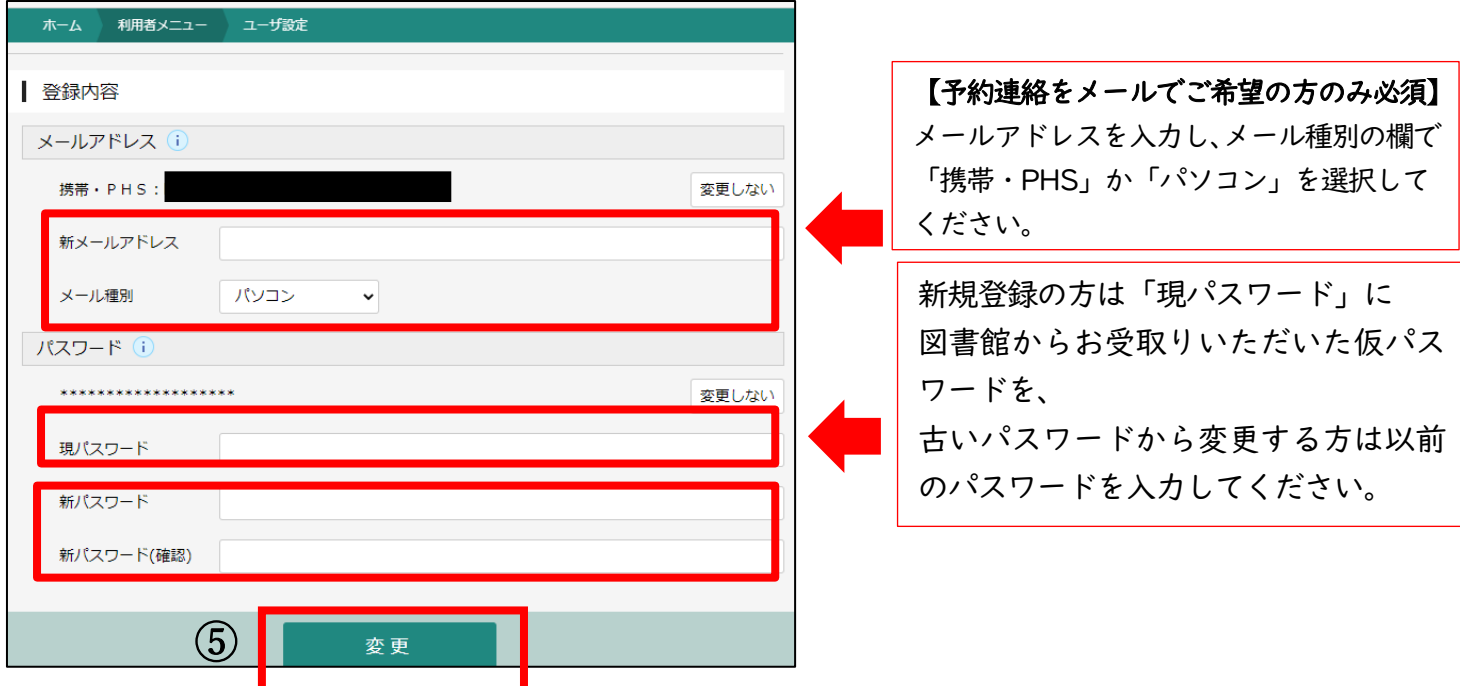

⑥ 画面上部に「変更が完了しました」が表示されれば登録完了です。メールアドレスを登録された方に は変更完了メールが届きます。ご不明な点はカウンターまでお問い合わせください。

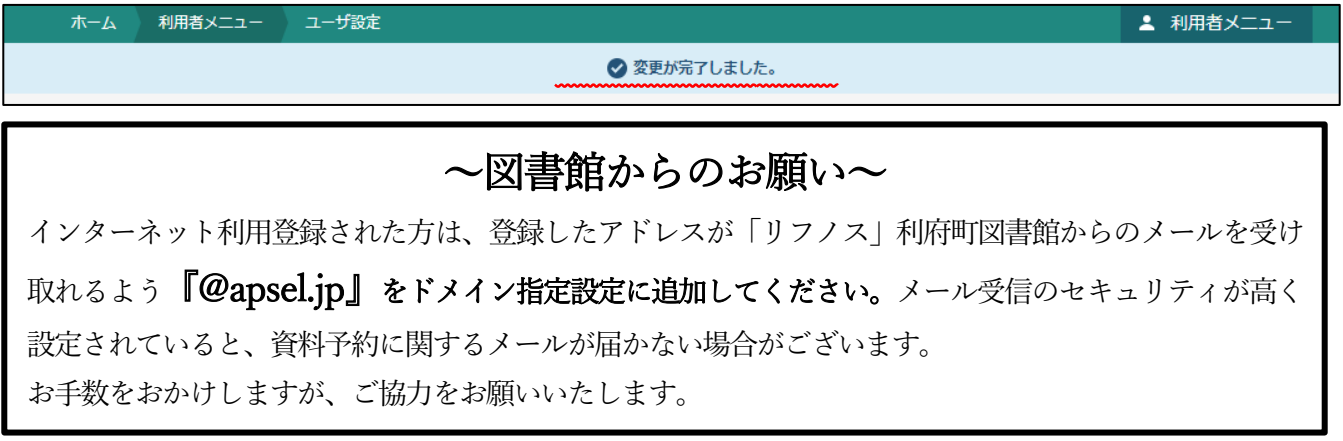